## **ISTRUZIONI PER LA REGISTRAZIONE AL SERVIZIO E PER LA CONSULTAZIONE DELLA RACCOLTA COMPLETA DELLE NORME UNI. Versione aggiornata a luglio 2022**

E' richiesta la **registrazione** e **l'abilitazione** di ogni utente all'utilizzo del servizio; sarà quindi necessario chiedere agli Amministratori del sistema di essere inseriti e abilitati come utenti dell'abbonamento online. Per fare questo dovrete inviare una mail avente come oggetto: **Richiesta abilitazione abbonamento norme UNI**,

per gli utenti i cui cognomi iniziano con lettera dalla A alla L all'indirizzo: *[info.sba@unife.it;](mailto:info.sba@unife.it)* per gli utenti i cui cognomi iniziano con lettera dalla M alla Z all'indirizzo: [bibst@unife.it.](mailto:bibst@unife.it)

Nel testo della mail andrà inserito il nome, il cognome, eventuale numero telefonico a cui poter essere contattati (dato non obbligatorio) e l'indirizzo email con dominio

**@unife.it** (per docenti, ricercatori, assegnisti, borsisti, specializzandi e personale tecnicoamministrativo);

**@edu.unife.it** (per gli studenti).

Attenzione a scrivere correttamente il proprio indirizzo email perché questo indirizzo diventerà, unitamente alla password inviata da UNI, la chiave di accesso al sistema (le credenziali di accesso saranno cioè l'indirizzo email e la password assegnata da UNI).

In base alle condizioni previste dal contratto sottoscritto tramite CARE-CRUI l'accesso deve avvenire da una delle sottoreti di ateneo; se ci si collega da una rete diversa (ad es. da casa) occorre utilizzare il software **VPN**, per assumere temporaneamente un IP appartenente alla rete di ateneo (qui le istruzioni per l'installazione e l'utilizzo di VPN: [https://www.unife.it/it/x-te/servizi-online/vpn/vpn\)](https://www.unife.it/it/x-te/servizi-online/vpn/vpn).

**COME ACCEDERE AL SERVIZIO**: una volta ricevuta da UNI la conferma di registrazione con relativa password, dal proprio browser accedere al sito [https://store.uni.com](https://store.uni.com/) e cliccare

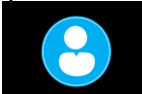

sul simbolo (Account personale) in alto a destra dello schermo.

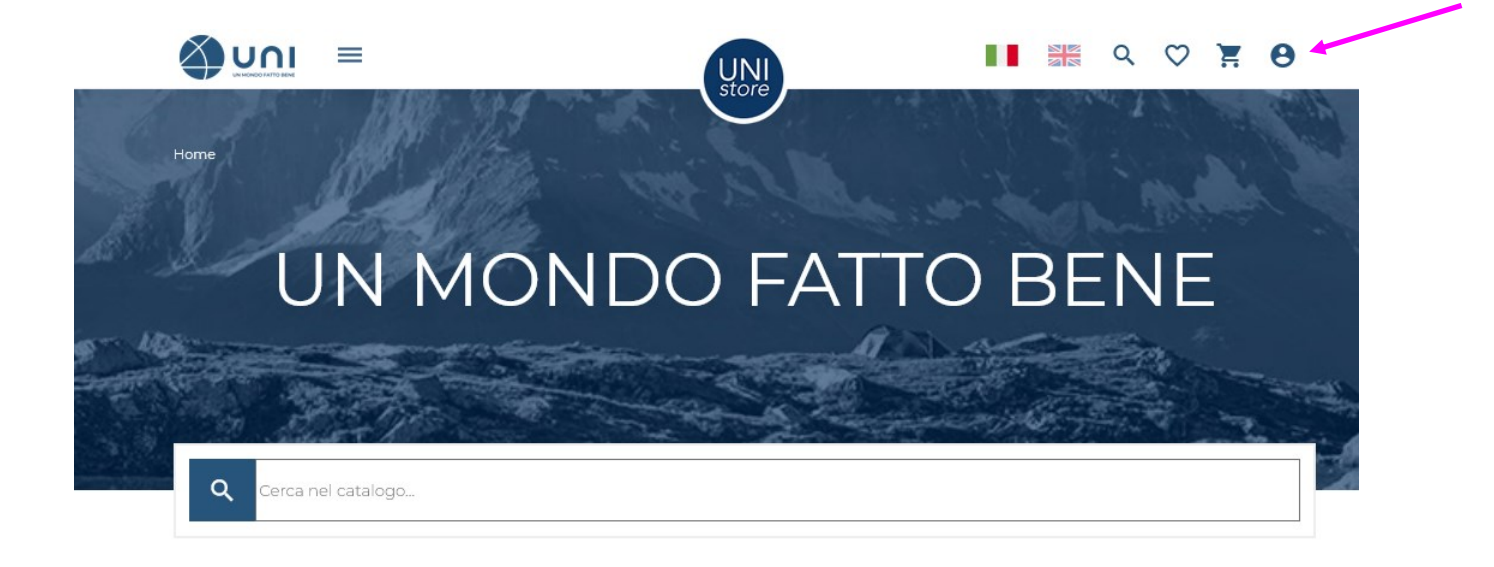

## **Vuoi diventare Socio?**

Clicca qui

Autenticarsi inserendo le proprie credenziali (indirizzo email accreditato al momento della registrazione e password assegnata da UNI) e cliccare sul tasto **ACCEDI**.

Posizionarsi con il mouse sul simbolo dell'Account personale; il sistema dovrebbe riconoscerci e proporre una serie di funzioni tra cui poter scegliere.

Cliccare sulla funzione **I miei abbonamenti**; si presenterà una schermata con il titolo dell'abbonamento in corso e la possibilità di utilizzare questo abbonamento cliccando sulla scritta VERDE riprodotta nell'immagine sottostante:

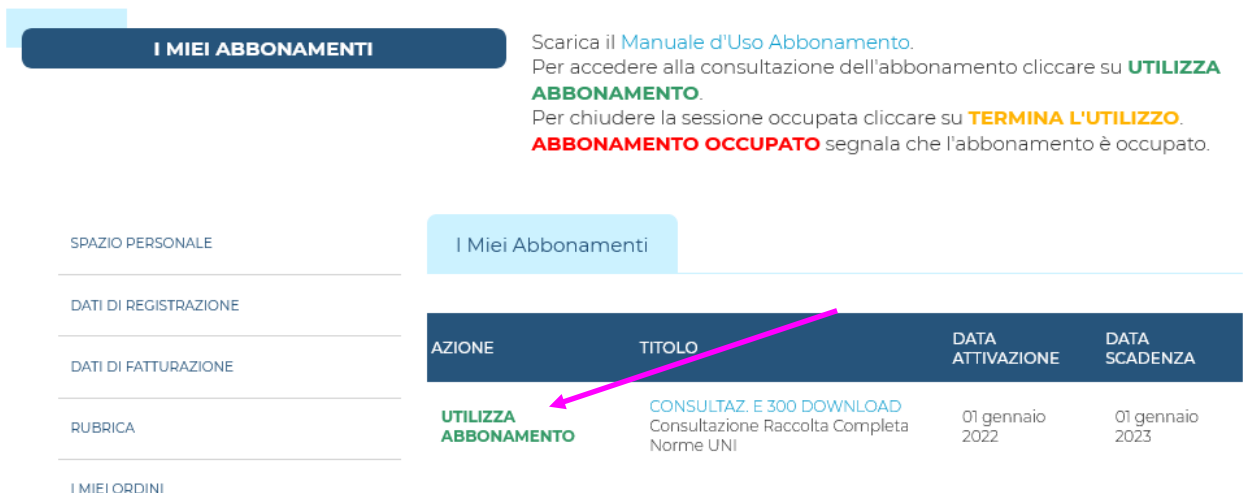

Se l'abbonamento non viene "scelto" cliccando sulla scritta VERDE, le successive operazioni di consultazione non potranno essere visualizzate. La scelta è quindi obbligatoria poiché segna il momento preciso in cui l'utenza (una delle **dieci** che abbiamo a disposizione per la consultazione contemporanea) viene occupata.

La schermata che si presenta riporta le condizioni di abbonamento e, a seguire, l'elenco delle norme in vigore a partire da quelle più recenti. Per avviare una ricerca occorre cliccare sul tasto **Ricerca avanzata**, posizionato in testa all'elenco norme.

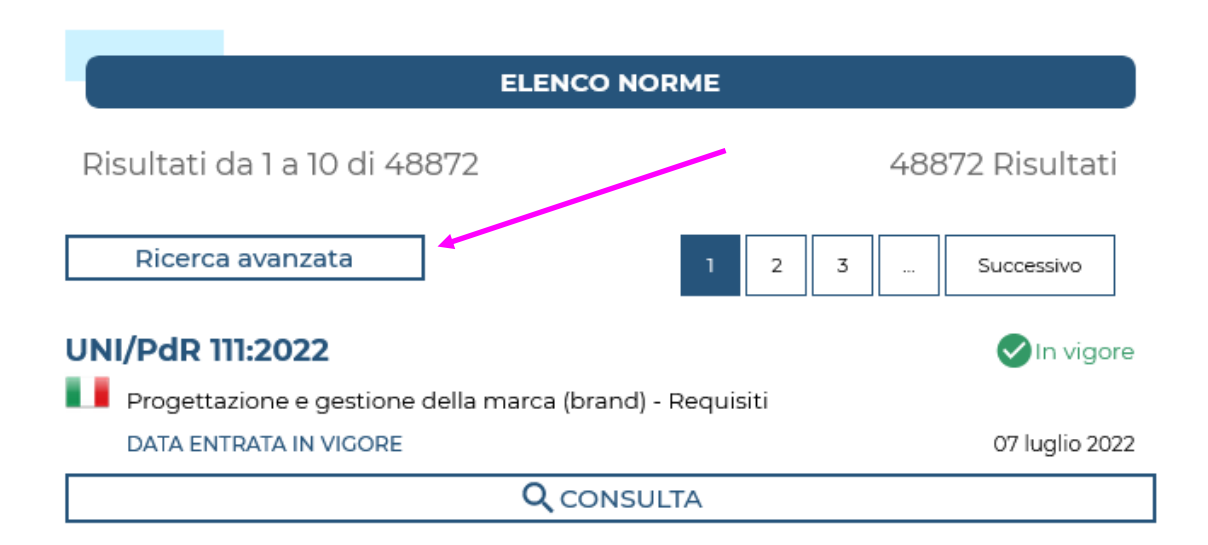

Nella parte sinistra della schermata di ricerca avanzata si trovano i campi utilizzabili per ricercare / filtrare le norme di interesse. I più utilizzati sono:

lo STATO, con possibilità di scelta tra norme in vigore e norme ritirate; PAROLA CHIAVE;

NORMA, con l'utilizzo del codice alfanumerico della norma;

DESCRIZIONE, che ricerca nel titolo della norma;

SOMMARIO, che ricerca nell'abstract della norma

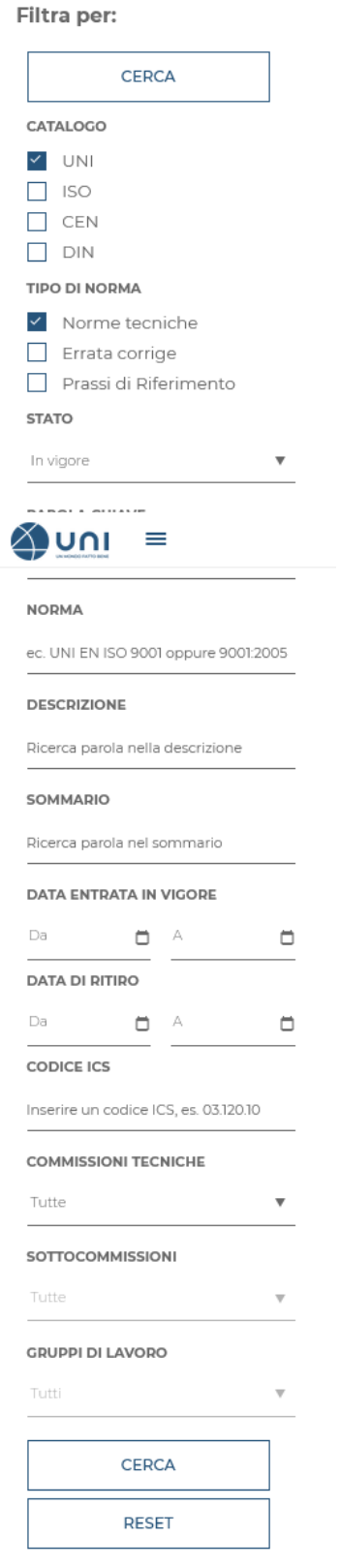

Una volta recuperata la/le norma/e di interesse, ad es.

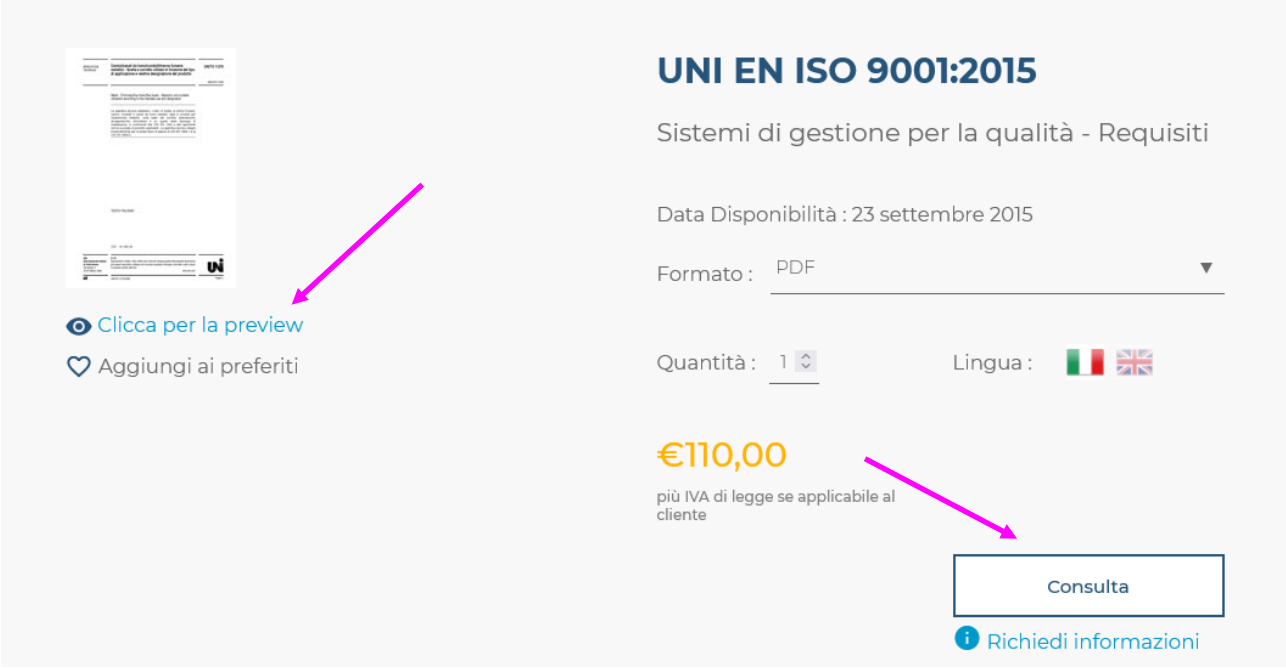

Nella parte sinistra dello schermo è disponibile un link per l'anteprima (preview) della norma che presenta l'indice della norma e le pagine iniziali.

Se la norma è disponibile in più lingue si potrà selezionare la lingua cliccando sulla relativa bandierina. Cliccando sul tasto **Consulta** sarà possibile consultare la norma con uno scarico temporaneo. Trattandosi di SOLA consultazione sono inibite la stampa, la copia e il salvataggio.

I file PDF che verranno scaricati avranno dei permessi di visualizzazione temporanei programmati e gestiti attraverso il **plugin FileOpen**.

In questo modo la consultazione risulterà protetta, garantendo comunque le opzioni di lettura e di ricerca di un PDF standard.

**E' indispensabile l'installazione del plugin FileOpen per tutti i potenziali utenti del servizio.** Nel banner inferiore della pagina UNI è inserito il link alle istruzioni [\[https://store.uni.com/i/fileopen\]](https://store.uni.com/i/fileopen) da leggere prima del download del plugin. Le istruzioni riportano al loro interno il link al sito FileOpen per il download.

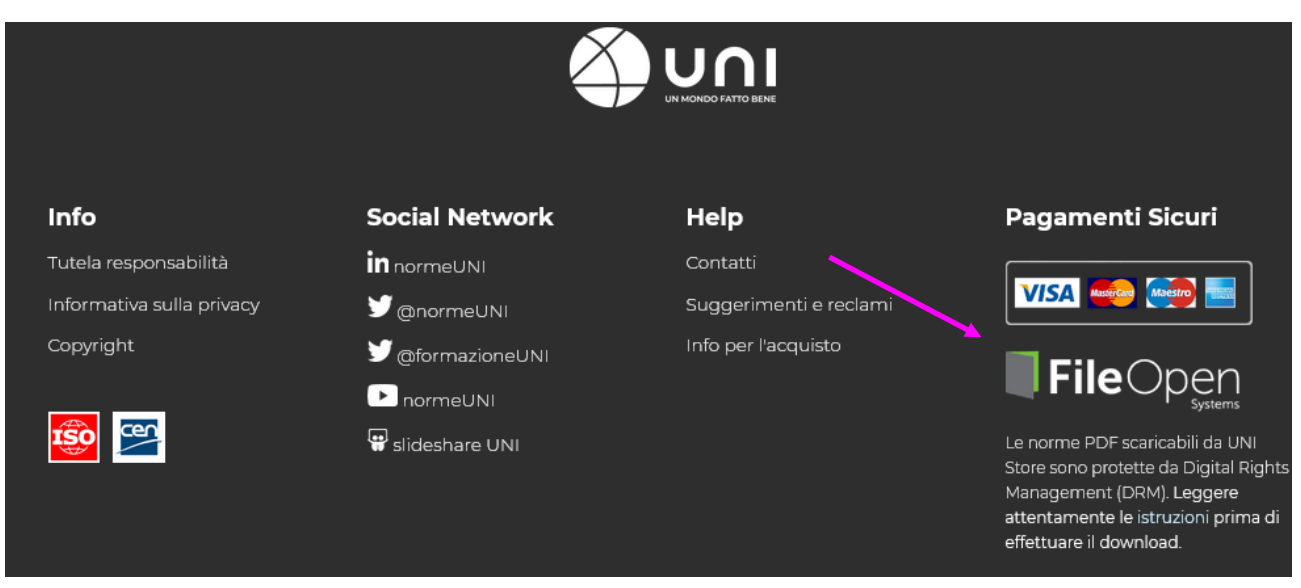

E' possibile visualizzare i file delle norme un numero indefinito di volte, ma dopo la chiusura ciascun file dovrà essere scaricato nuovamente.

In sovrapposizione al testo della norma sarà visibile la dicitura in semitrasparenza "CONSULTAZIONE" che non compromette assolutamente la lettura della norma.

Per effettuare correttamente il **LOGOUT** dalla banca–dati, posizionarsi con il mouse sul simbolo dell'Account personale, nella parte in alto a destra dello schermo e cliccare sul comando **Esci**.

Il personale del *Polo servizi bibliotecari trasversali* del Sistema Bibliotecario di Ateneo e della *Biblioteca Scientifico-Tecnologica* resta a disposizione per ulteriori informazioni e chiarimenti.

*Grazie della vostra collaborazione.*